## 無線上網裝置使用說明 (限本校教職員生)

無線上網裝置註冊僅提供本校在校教職員生使用, 註冊過之設備連線 tku 或 tku-5g 無線時會自動登入, 不需每次輸入帳號密碼, 適用於頻繁使用無線網路的教職員 生。每人最多可註冊 4 台設備。離職或畢業兩個月後將自動取消所註冊的無線上網裝 置。超過 30 天未使用之裝置亦將自動取消註冊。

#### 無線上網裝置註冊流程

1. 連線 tku 或 tku-5g 無線網路後, 開瀏覽器出現無線網路登入畫面。輸入帳號(人 員代號/學號), 密碼(收信密碼), 並勾選註冊無線上網裝置, 按登入。

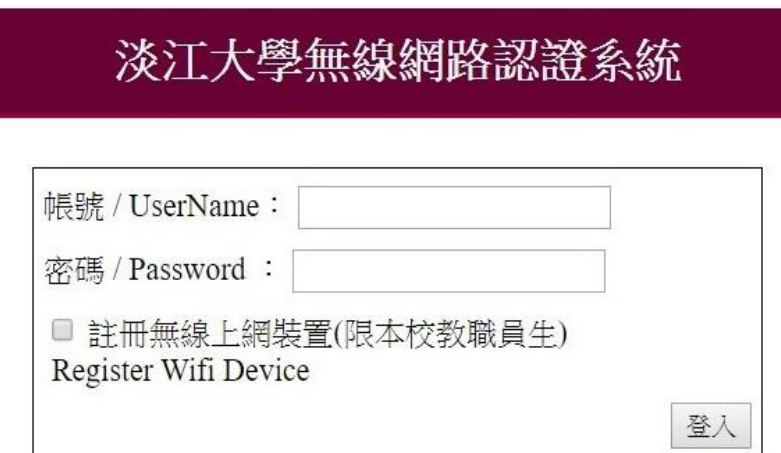

2. 系統將自動導引至無線上網裝置註冊頁面。請再次登入以確認身份。

### 淡江大學無線上網裝置註冊系統

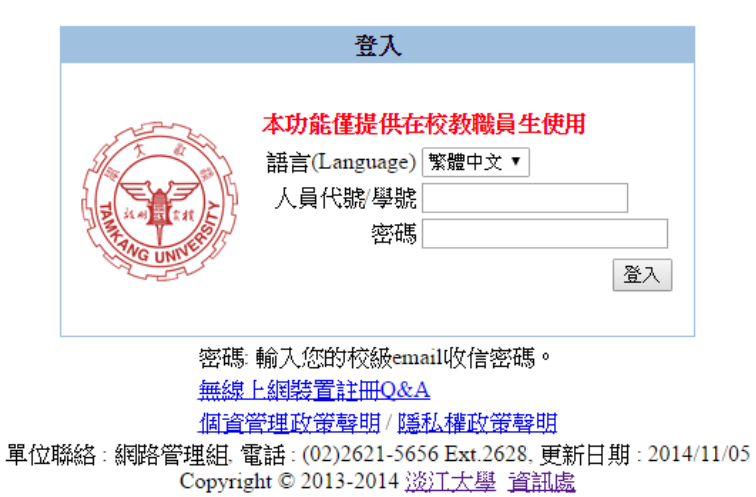

3. 系統將自動帶出網卡卡號及裝置類型, 請自行輸入方便您識別的裝置名稱, 勾選 同意使用規範後按確定, 出現註冊完成訊息, 即完成裝置註冊, 下次使用無線網路 將可自動登入。

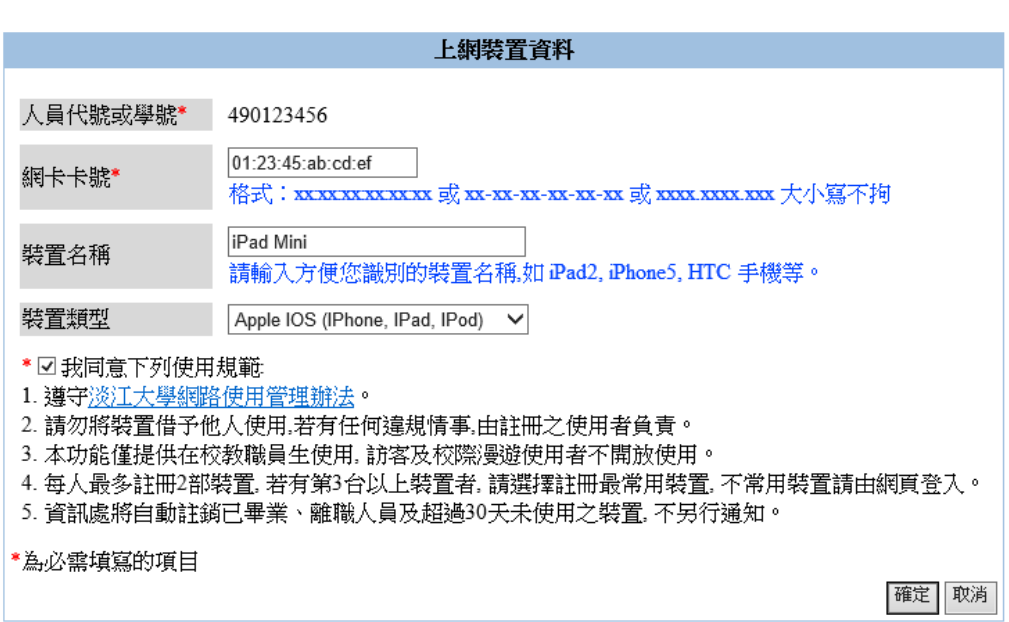

淡江大學無線上網裝置註冊系統

4. 若您的設備較為特殊, 無瀏覽器或裝置搭載的瀏覽器無法完成註冊, 也可以透過其 他電腦直接連線到 [https://macauth.tku.edu.tw](https://macauth.tku.edu.tw/) 註冊, 但需自行查詢網卡號碼後 手動輸入。

#### 無線上網裝置取消註冊流程

若您註冊的裝置發生轉賣、轉讓、遺失等狀況, 為了您的權益, 請立即取消註 冊。

- 1. 連線到 [https://macauth.tku.edu.tw](https://macauth.tku.edu.tw/) 網頁, 輸入人員代號/學號及 E-Mail 密碼登 入。
- 2. 列出目前已註冊的裝置, 按註銷按鈕, 出現取消註冊訊息即完成。

# 淡江大學無線上網裝置註冊系統

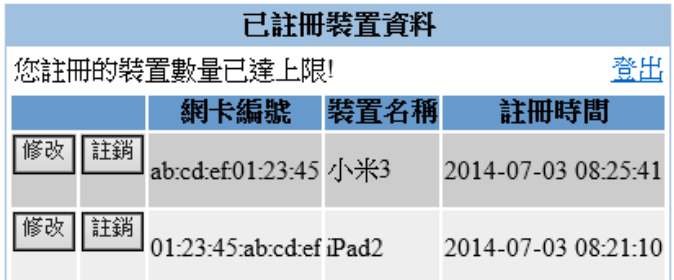